## **آشنایی با Catalog Arc**

زیرنرم افزار آرک کاتالوگ برای:

- مدیریت و سازماندهی داده ها )مانند تغییر اسم، کپی کردن، وارد کردن )Import )و خارج کردن )Export )داده ها از ژئودیتابیس ها و...(
	- ایجاد و طراحی ژئودیتابیس ها )Geodatabase)، شیپ فایل ها، جداول و ...
		- جستجو در بین داده ها
	- دیدن محتویات )Contents )و توصیفات داده ها و کار با متادیتاها )Metadata )بکار گرفته می شود.

نکته: اگر بخواهیم یک ععارضه جدید را در محیط Arc Map رقومی (Digit) کنیم، ابتدا باید ساختار آن را را به صورت شیپ فایل و یا ژئودیتابیس در محیط آرک کاتالوگ ایجاد کنیم.

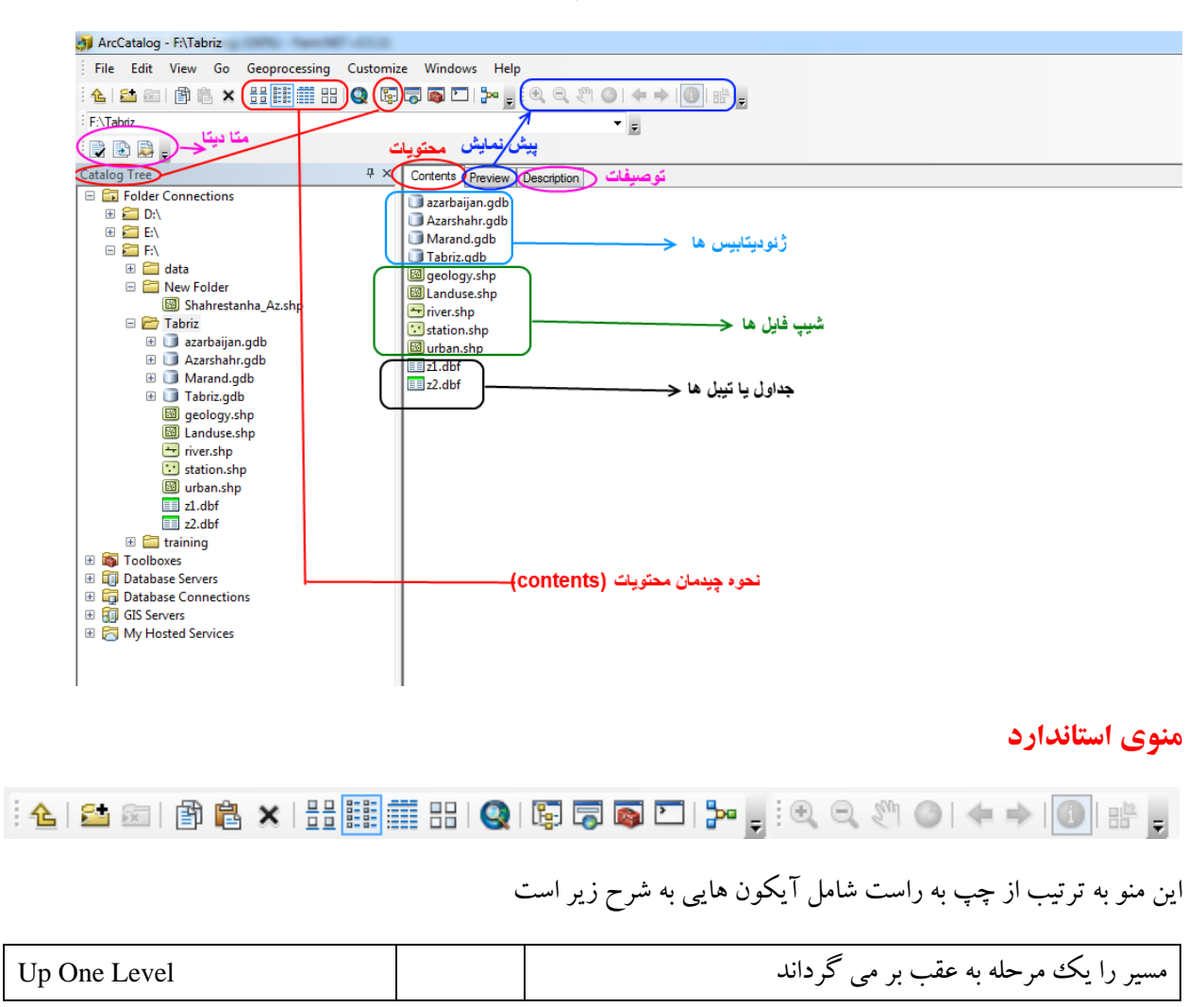

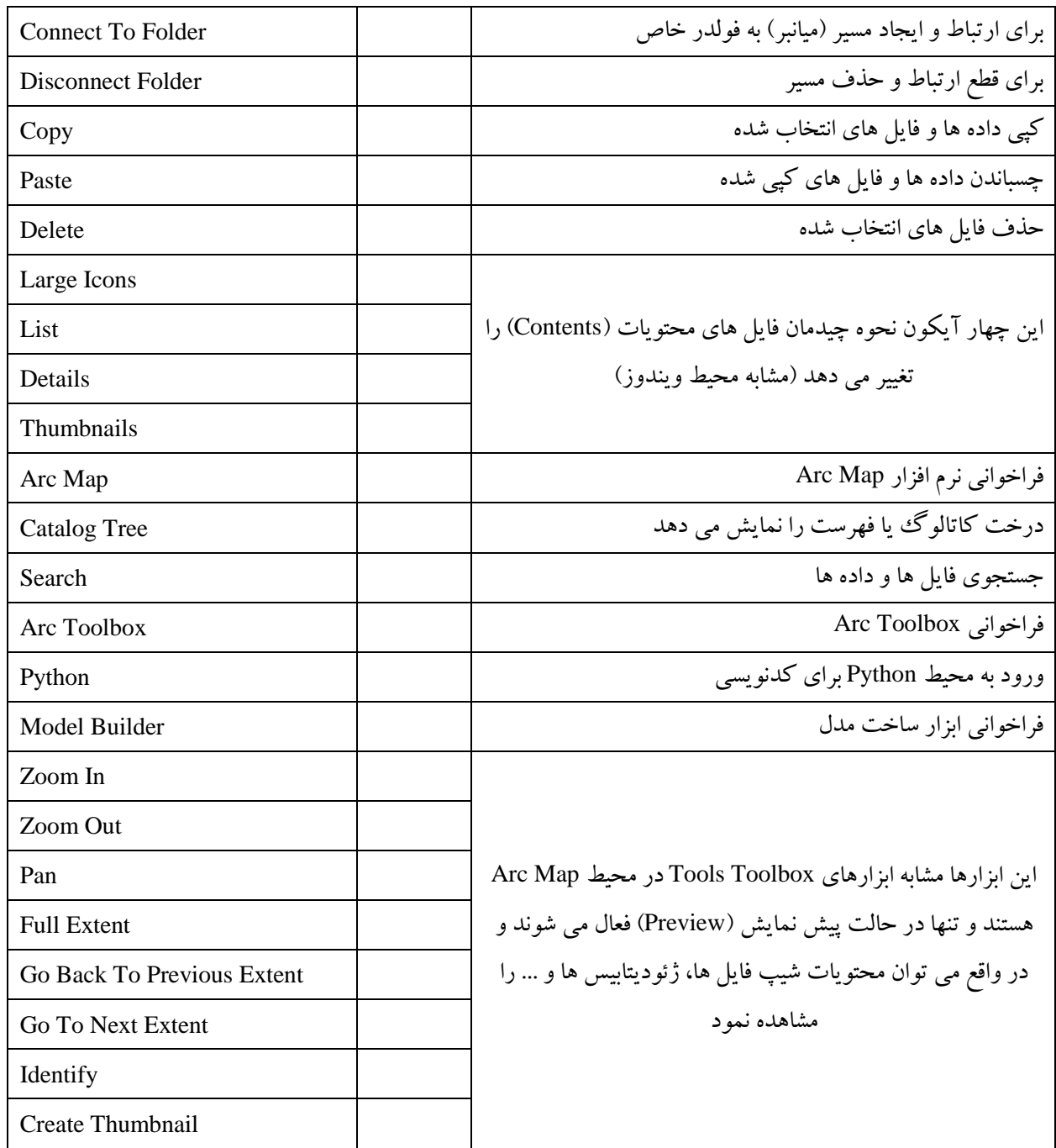

اگر در محیط آرک ککاتالوگ یک راست کلیک کنید و New را انتخاب کنید ملاحظه می کنید که می توانید یک فولدر جدید، ژئودیتابیس، شیپ فایل و .... را ایجاد کنید

## **ایجاد شیپ فایل )Shapefile)**

برای ایجاد یک شیپ فایل، در داخل یک فولدر خاص راست کلیک کرده و گزینه Shapefile را انتخاب کنید

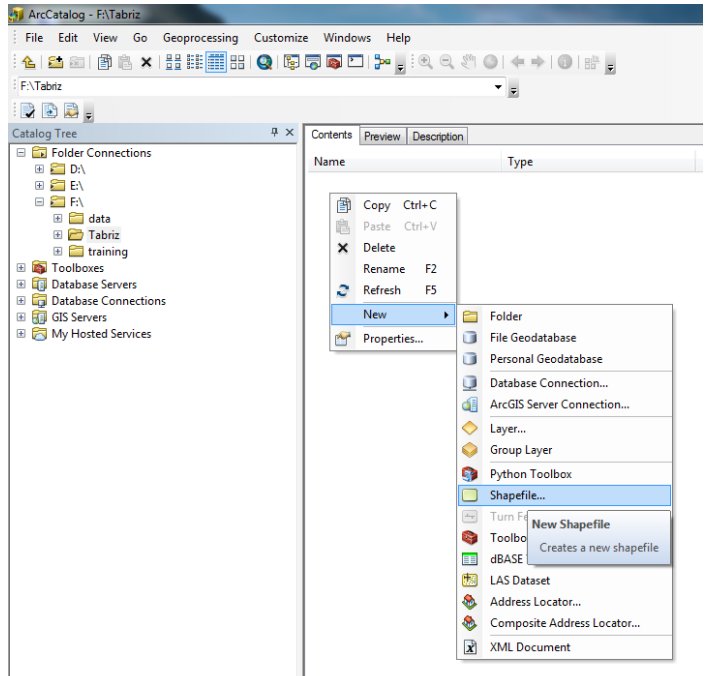

پنجره ای تحت عنوان Shapefile New Create گشوده می شود. درقسمت Name اسم عارضه )برای نمونه رودخانه، شهر و ....( را تایپ کنید. در قسمت Type Feature نوع عارضه را انتخاب کنید. که عمدتا از سه نوع نقطه ای )Point)، خطی )Polyline )و سطحی )Polygon )می باشند. برای نمونه اگر عارضه مورد نظر رودخانه، جاده، گسل، شبکه های انتقال آب، گاز، برق و ... باشد بدیهی است که نوع عارضه خطی )Polyline )خواهد بود. برای عارضه های سطحی مانند سکونتگاهها، دریاچه ها، کاربری های اراضی، سازندهای زمین شناسی و.... نوع عارضه پلیگون )Polygon )خواهد بود. برای عوارض نقطه ای مانند چاهها، ایستگاههای اتوبوس، ایستگاههای هواشناسی و ... نوع عارضه را باید نقطه ای (Point) انتخاب کرد.

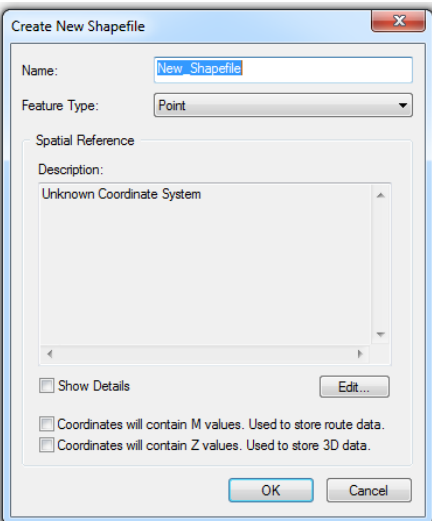

در پنجره فوق، اگر به کادر زیر گزینه Spatial Reference توجه کنید مشاهده می شود که سیستم مختصات، نامعلوم )Unknown )می باشد پس گام بعدی تعریف سیستم مختصات برای شیپ فایل می باشد

برای تعریف سیستم مختصات گزینه ...Edit را انتخاب کنید. پنجره ای تحت عنوان Properties Reference Spatial گشوده می شود. یکی از سه نوع مختصاتی که در بحث ژئورفرنس کردن بیان شد انتخاب کنید (بیشتر از UTM استفاده می کنند). به عنوان مثال ما در اینجا زون 83 از سیستم تصویر UTM را انتخاب می کنیم

Projected Coordinate Systems→ UTM→ WGS1984→ Northern Hemisphere→ WGS1984 UTM Zone 38N

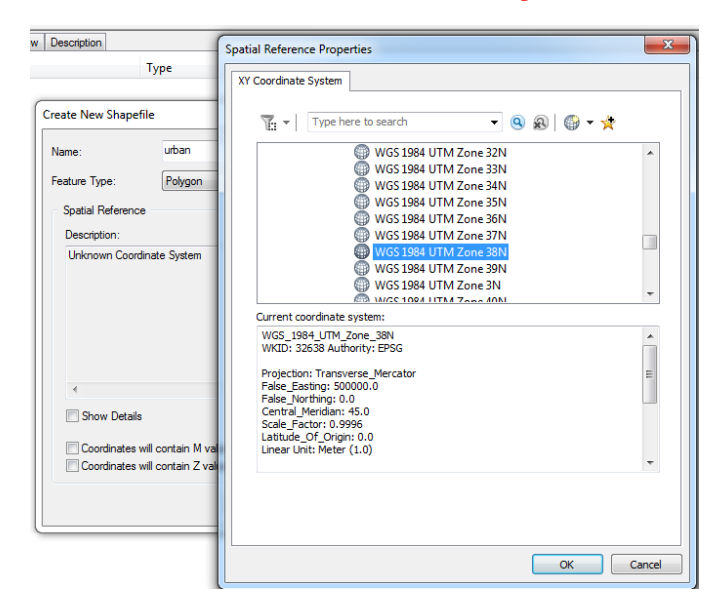

پس از معرفی مختصات و انتخاب گزینه OK، مختصات تعریف شده در بخش Description قابل مشاهده است. در نهایت با انتخاب گزینه OK شیپ فایل جدید با پسوند shp. ایجاد می شود.

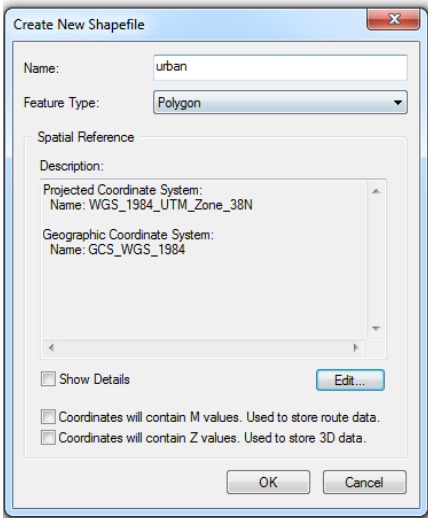

چند شیپ فایل با انواع مختلف (نقطه ای، خطی و پلیگون یا چندضلعی) ایجاد کنید

 $\overline{\phantom{a}}$ 

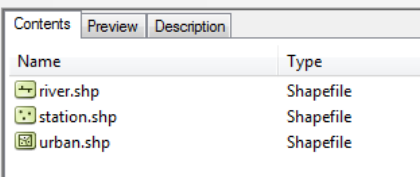

## **ایجاد ژئودیتابیس )پایگاه اطالعات جغرافیایی(**

برای ایجاد ژئودیتابیس،در Tree Catalog فولدر دلخواه را از درایوهای کامپیوتر خود انخاب کنید. با راست کلیک و انتخاب گزینه New(مشابه روند ایجاد شیپ فایل ) گزینه File Geodatabase را انتخاب کنید که با این کار ژئودیتابیس با پسوند gdb. ایجاد می شود که می توانید نام دلخواه را به آن اختصاص دهید

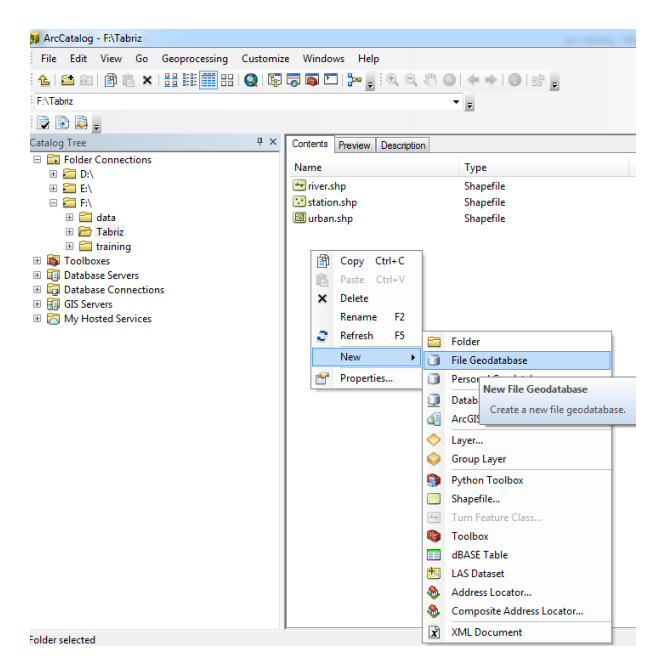

ما در این تمرین می خواهیم یک پایگاه داده جغرافیایی )Geodatabase )برای استان آذربایجان شرقی طراحی کنیم بطوریکه شهرستان ها به عنوان مجموعه داده های عارضه (Feature Dataset) و ویژگی های طبیعی و انسانی هر شهرستان به عنوان کلاس عارضه (Feature Class) باشند. می توانید به دلخواه برای هر عارضه دیگری برای نمونه یک رودخانه، یک شهر و ... یک ژئودیتابیس با مجموعه داده های عارضه و کالس های عارضه طراحی کنید

پس از ایجاد ژئودیتابیس، با کلیک راست بر روی آن و انتخاب گزینه New می توان Feature Dataset را انتخاب کرد. یا اینکه با دو بار کلیک بر روی Geodatabase و باز کردن آن در محیط ژئودیتابیس این عملیات را انجام داد.

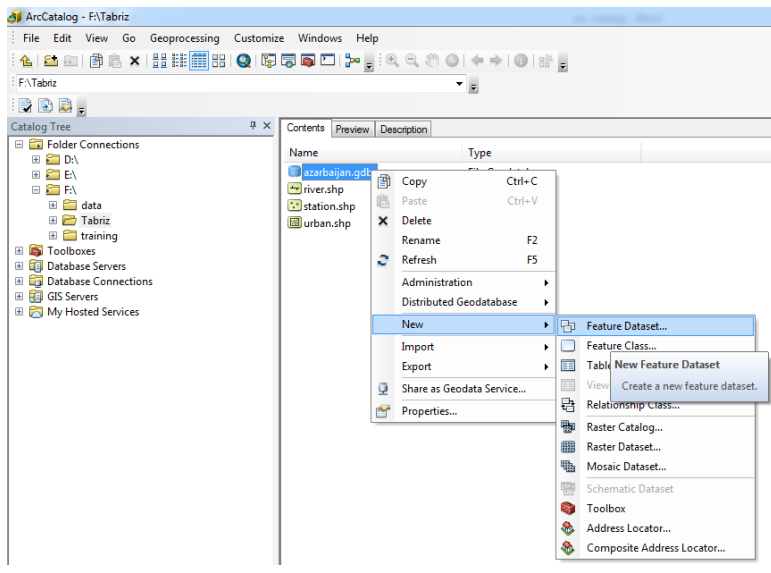

با اینکار پنجره ای تحت عنوان Dataset Feature New گشوده می شود که در مقابل Name باید نام خاصی را به آن اختصاص داد (که در اینجا نام مجموعه داده های ما نام شهرستان ها خواهد بود)

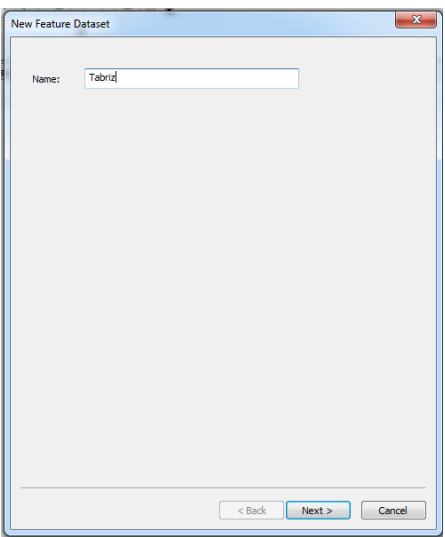

پس از وارد کردن نام، گزینه Next را انتخاب کنید تا پنجره جدیدی برای تعریف مختصات باز شود. ما در اینجا مشابه شیپ فایل ها عمل می کنیم. می خواهیم سیستم تصویر UTM را تعریف کنیم و چون تبریز در زون 83 واقع شده پس:

Projected Coordinate Systems → UTM → WGS1984 → Northern Hemisphere → WGS1984 UTM Zone 38N

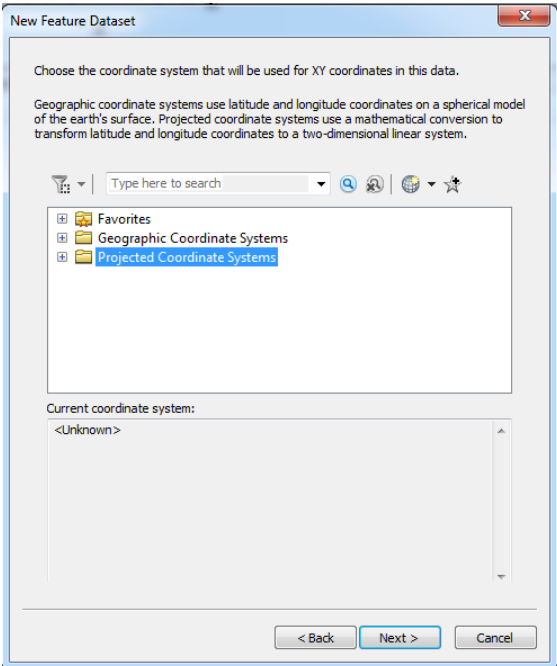

در پنجره جدید باز شده با Systems Coordinate Vertical کاری نداریم و درنتیجه گزینه Next را انتخاب می کنیم

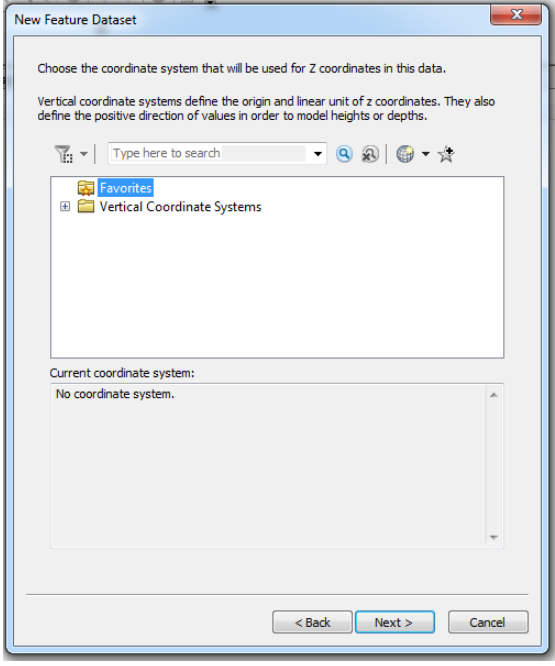

برای تلرانس )میزان جابجایی و خطای مجاز( ما پیش فرض های نرم افزار را قبول می کنیم و درنتیجه گزینه Finish را انتخاب می کنیم

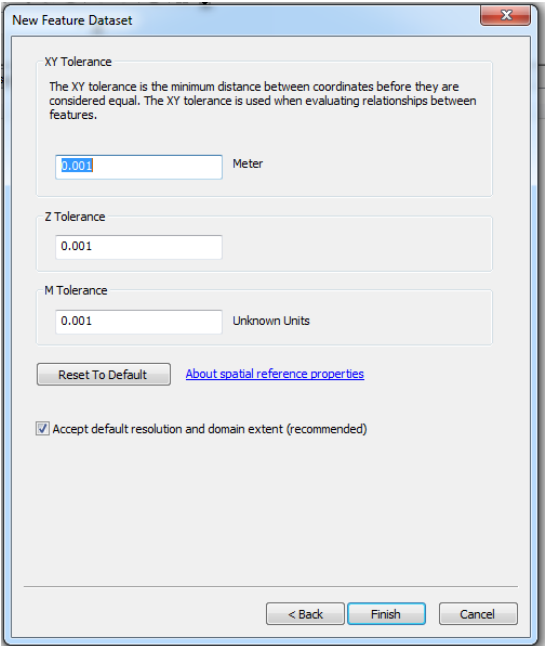

مالحظه می شود که Dataset Feature تبریز در داخل ژئودیتابیس ایجاد شد

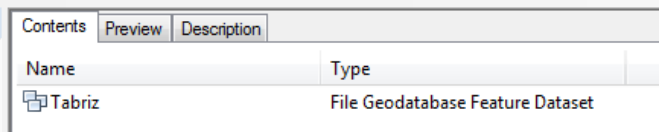

مشابه این کار را برای برخی از شهرستان های استان انجام دهید

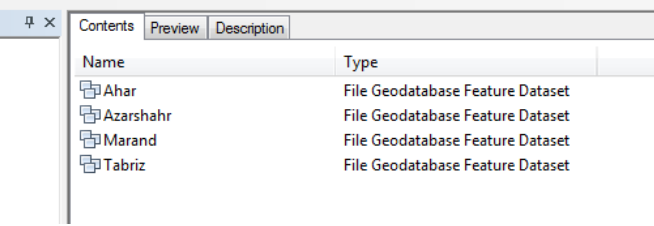

نوبت به ایجاد کلاس عارضه (Feature Class) برای هر یک از مجموعه داده های عارضه (Feature Dataset) می رسد. برای اینکار اگر بروی هر یک از Feature Dataset های ایجاد شده کلیک راست کنید با انتخاب گزینه New و سپس Feature Class ، پنجره Class Feature New گشوده می شود.

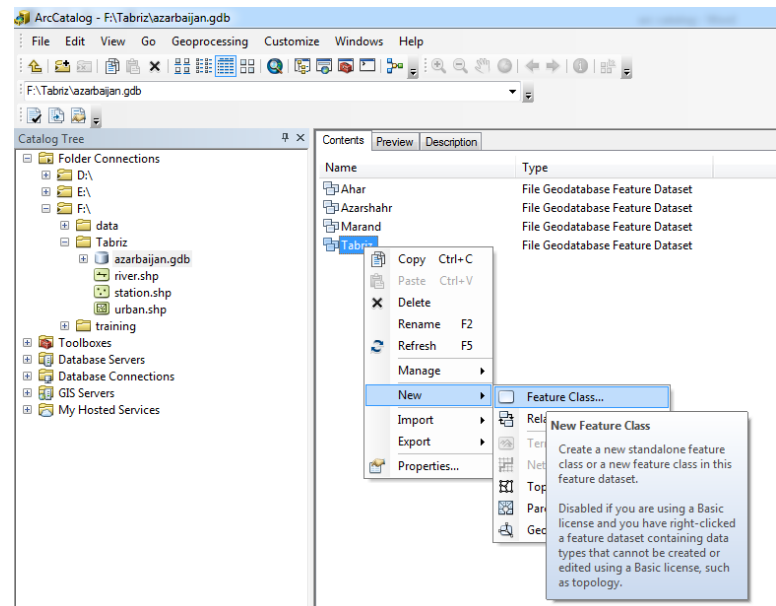

در پنجره باز شده در مقابل Name اسم عارضه (برای نمونه جمعیت، میزان درآمد، سن، دما، بارش، کاربری اراضی و...) و در مقابل Alias یک اسم مخفف (اختیاری) وارد کنید. در زمینه انتخاب نوع عارضه (Type) مشابه شیپ فایل ها عمل کنید.

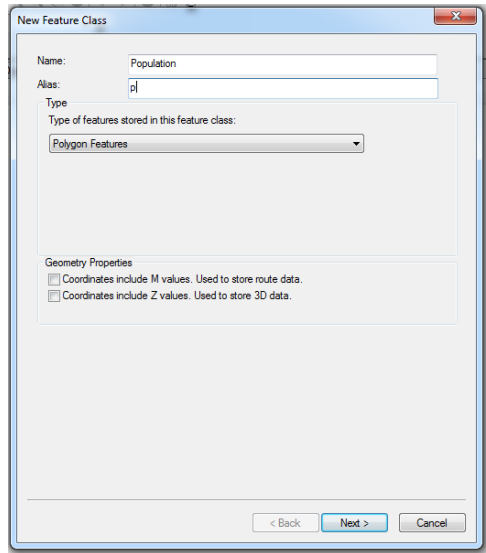

سپس گزینه Next را در پنجره باال انتخاب کنید تا به مرحله بعد هدایت شوید که پنجره زیر باز می شود.

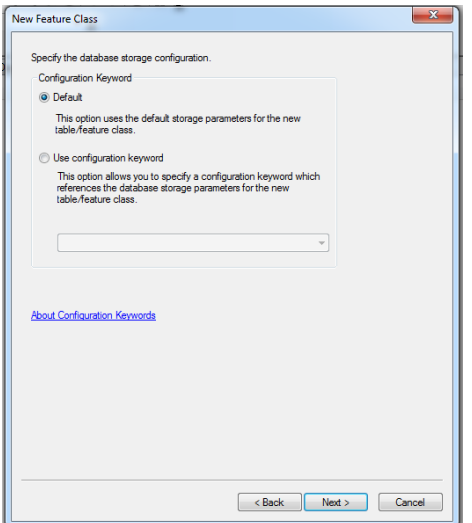

پیش فرض ها را قبول کرده و بنابراین گزینه Next را انتخاب کنید. با اینکار به آخرین مرحله یعنی تعریف Name Field( نام فیلد) و Data Type (نوع داده) می رسیم.

بنابراین، گام نهایی تعریف فیلد (ستون) و نوع داده می باشد (البته این قسمت بعد از ایجاد Feature Class نیز قابل تعریف و ویرایش است و می توان از ایجاد آن صرفنظر کرد که در این صورت با کلیک بر روی گزینه Finish کار ایجاد Feature Class خاتمه می یابد) . فیلدها ویژگی های توصیفی عارضه مکانی را ذخیره می کنند. مانند دما، بارش، تعداد روزهای یخبندان، ساعات آفتابی و .... در یک نقشه ایستگاههای هواشناسی و یا نوع کاربری اراضی (ازقبیل: باغات، بایر، دیم و...) در یک نقشه کاربری اراضی.

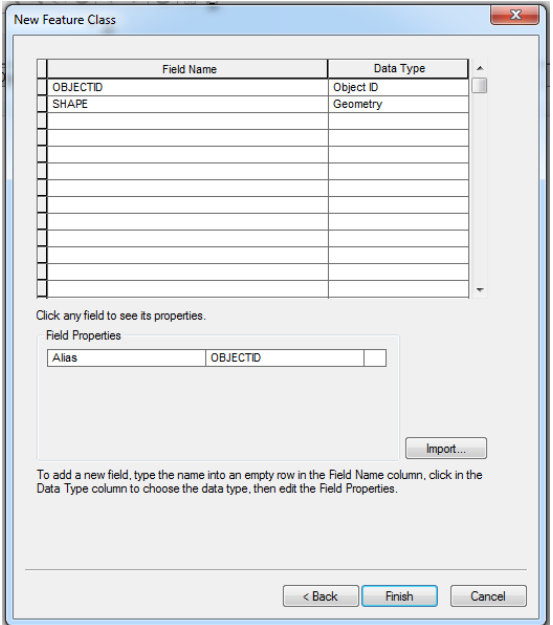

با توجه به ویژگی های توصیفی عارضه های مکانی، چندین فرمت یا نوع داده (Data Type) وجود دارد که مهمترین آنها عبارتند از:

Integer Short: عدد صحیح کوتاه )3 بیت(

Long Integer: عدد صحیح طولانی (۱۶ بیت)

Float: اعداد دارای اعشار )3 بیت(

Double: اعداد دارای اعشار با دقت مضاعف (۱۶ بیت)

Text: متن و نوشته ها (حروف) (مثل نوع کاربری اراضی: باغات، دیم، مسکونی و ....)

Date: تاریخ

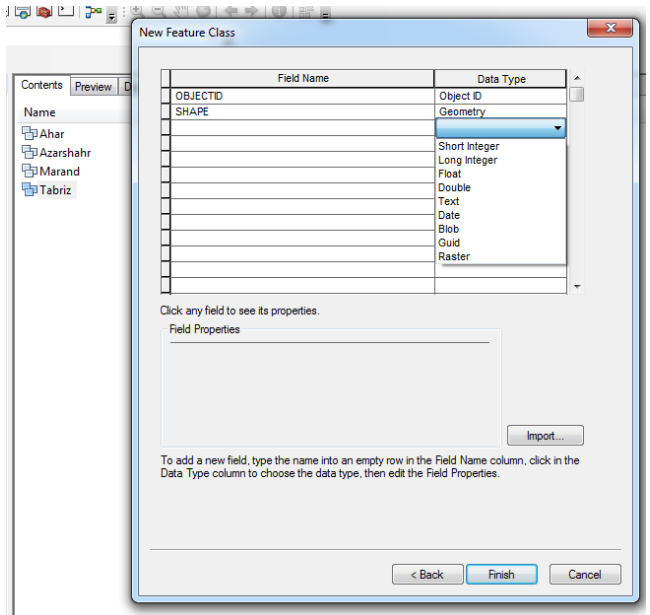

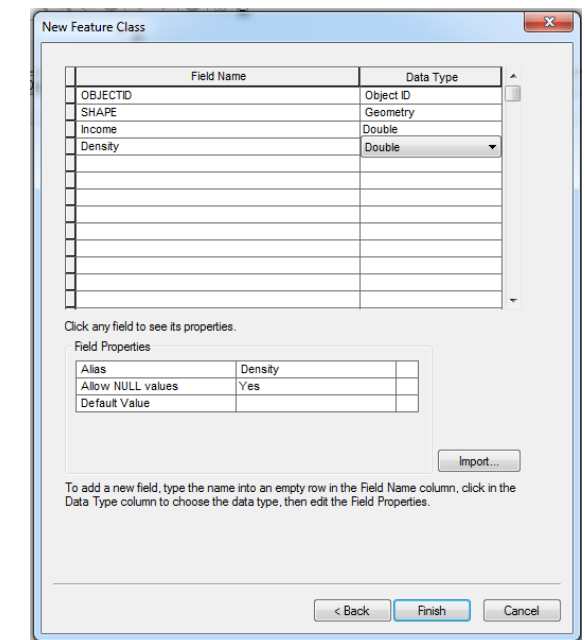

پس از انتخاب نوع داده و سپس اسم فیلد بر روی گزینه Finish کلیک کنید تا کالس عارضه ایجاد شود.

چندین کالس عارضه با انواع مختلف ایجاد کنید.

| Catalog Tree                                                                                                    | # x | Contents<br>Preview<br>Description                                                                                                    |                                                                                                    |
|----------------------------------------------------------------------------------------------------|-----|----------------------------------------------------------------------------------------------------|----------------------------------------------------------------------------------------------------|
| <b>Ex</b> Folder Connections<br>田 三 D:\<br>田 21 EA<br><b>E STRA</b><br>E FT<br>data<br>$\Box$ Tabriz<br>azarbaijan.gdb<br><b>⊞</b> 中 Ahar<br>田 中 Azarshahr<br>田中 Marand<br>田中 Tabriz<br>$\equiv$ river.shp<br>station.shp<br>м<br>urban.shp<br>[38] |     | Name<br><b>Bus Station</b><br><b>B</b> Geology<br><b>Ed</b> Landuse<br>Police Centers<br><b><sup>3</sup></b> Population<br>$\pm$ River<br>$-$ Road | <b>Type</b><br><b>File Geodatabase Feature Class</b><br><b>File Geodatabase Feature Class</b><br><b>File Geodatabase Feature Class</b><br><b>File Geodatabase Feature Class</b><br><b>File Geodatabase Feature Class</b><br><b>File Geodatabase Feature Class</b><br><b>File Geodatabase Feature Class</b> |

نکته: با توجه به اینکه کلاس های عارضه (Feature Class) جزو زیرمجموعه های مجموعه داده های عارضه ( Feature Dataset )می باشند، بنابراین، هنگام ایجاد کلاس عارضه (Feature Class) مختصات آن همان مختصات Feature Dataset خواهد بود

نکته: عالوه بر موارد ذکر شده می توان جداول )Tables )، رسترها و ... را به یک ژئودیتابیس وارد یا خارج کرد

**با تشکر**